## **End-User Manual**

### **Model HA2401-XI-325 FCC ID: MYF-XI-325 IC: 2837A- XI325**

### **Interference Statement**

This device complies with Part 15 of the FCC Rules and with RSS-210 of Industry Canada. Operation is subject to the following two conditions: (1) this device may not cause harmful interference, and (2) this device must accept any interference received, including interference that may cause undesired operation.

### **Warning: Changes or modifications not expressively approved by the party responsible for compliance could void the user's authority to operate the equipment.**

The term "IC:" before the radio certification number only signifies that Industry Canada technical specifications were met.

### **Information to the user**

NOTE: This equipment has been tested and found to comply with the limits for a Class B digital device, pursuant to Part 15 of the FCC Rules. These limits are designed to provide reasonable protection against harmful interference in a residential installation. This equipment generates, uses, and can radiate radio frequency energy. If not installed and used in accordance with the instructions, it may cause harmful interference to radio communications. However, there is no guarantee that interference will not occur in a particular installation. If this equipment does cause harmful interference to radio or television reception, which can be determined by turning the equipment off and on, the user is encouraged to try and correct the interference by one or more of the following measures:

Reorient or relocate the receiving antenna.

Increase the distance between the equipment and the receiver.

Connect the equipment to an outlet on a circuit different from that to which the receiver is connected.

Consult the dealer or an experienced radio/TV technician for help.

**Any changes or modifications of equipment not expressly approved by the manufacturer could void the user's authority to operate the equipment and the company's warranty.**

**The device and its antenna and must not be co-located or operating in conjunction with any other antenna or transmitter.**

**When this device is installed either as a fixed-mount or mobile application there is a minimum required separation distance of 20 cm from users.**

For further information contact:

Hyperlink Technologies, Inc. Technical Support Department 1201 Clint Moore Road Boca Raton, FL 33487 Email: support@hyperlinktech.com When locating the antenna or operating this device you must observe the following exposure limits:

### **When this device is installed either as a fixed-mount or mobile application there is a minimum required separation distance of 20 cm from users.**

### **Non-Amplified Systems**:

For non-amplified systems simply plug the antenna connector into the antenna port on the PC card and proceed to PC Card and Software Installation on the next page.

# **Amplified Systems**:

Amplifier connections are clearly labeled on the amplifier unit as shown below.

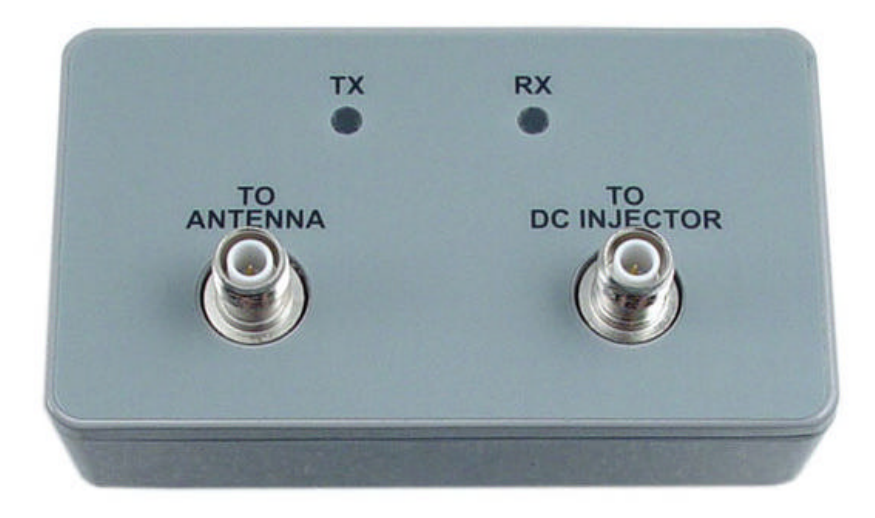

1. Connect the antenna to the amplifier output labeled "**ANTENNA**".

2. Connect the PC Card to the Amplifier input labeled "**TO RADIO / DC INJECTOR**" using the pigtail cable.

3. Plug the AC adapter into the amplifier's DC power jack and wall outlet.

Proceed to PC Card and Software Installation on the next page.

# **PC Card and Software Installation**

## **I. Network Configuration**

XI-325 is an IEEE802.11b-compliant PCMCIA Type II DSSS wireless LAN PC card. It fully supports wireless networking under Windows 95/98/2000/XP and NT 4.0.

® XI-325 can be operated in Ad-Hoc and Infrastructure network configurations. *Ad-Hoc mode* allows XI-325 users to join an Basic Service Set (i.e., peer-to-peer mode, without access point). *Infrastructure mode* allows XI-325 users to join a Extended Basic Service Set (i.e., connect to access point)

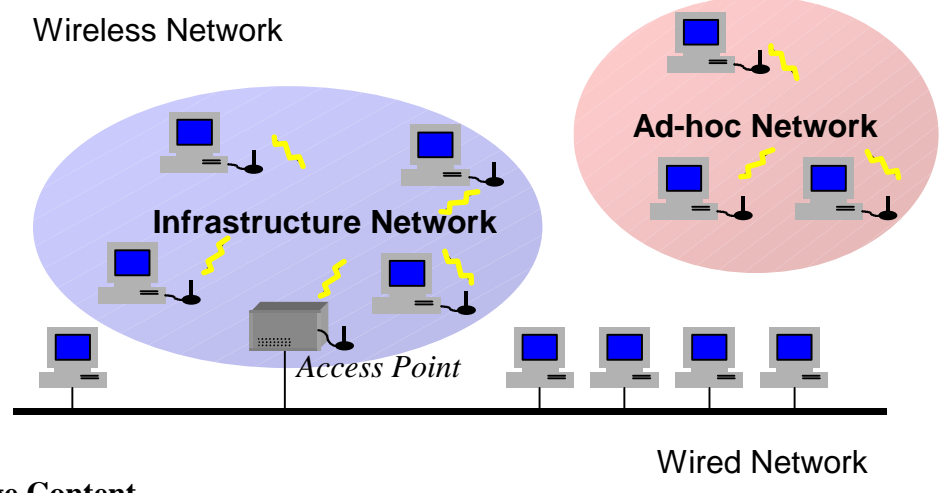

### **II. Package Content**

XI-325 11Mb PC Card CD-ROM Utility Disk Amplifier Kit (Optional) Antenna

### **III. XI-325 and Utility Installation under Windows**

- 1. Insert the XI-325 card into the PCMCIA slot, then start Windows. Windows will auto-detect new hardware and Windows Wizard will display "New Hardware Found".
- 2. Click on 'Next', then insert the corresponding driver and utility CD-ROM into the CD-ROM drive, or the driver and utility disk into the floppy drive. Click on 'Next'.
- 3. Once [Insert Win 95/98/2000/XP CD-Rom into the appropriate drive, then click 'OK'] window appears, please follow by either inserting the Windows CD-Rom or finding the Windows source path within the appropriate drives, then click 'OK'.
- 4. Click 'Finish' to complete the installation . Restart Windows.
- 5. To install the XI-325 Utility, insert the XI-325 driver and utility disk once again, then execute **A: setup.exe**.
- 6. Follow the on-screen instructions to complete utility installation, then afterward double-click on

the Utility icon. Utility interface will then appear and configuration can be accomplished here. **IV. Using Utility to Set Up Ad-Hoc Network**

# If wireless LAN has already been set up, simply plug in XI-325. Otherwise, set up a wireless

- network by taking the following steps: 1. On the main utility interface, click on **[Diagnostic tools]**, then click on **[Site Survey]**.
	- This would disable wireless network links temporarily and display channel quality. Please note that the blue bars indicate the best quality channels. Note that amplified kits are shipped factory set to channel 6 and can not be changed.
- 2. Back on the main utility interface, click on **[Network Configuration]** and "Configure the Adapter" window will appear. Setup procedures are as follows:
	- 1) ESSID denotes the assigned name for the designated wireless LAN. If ESSID differs, then wireless connection between wireless end devices will not be accomplished. Please note that selecting **[Use Non-Specified ESSID: ANY]** will possibly be connected to other wireless LAN. Therefore, ESSID setup is highly recommended. Example: Specify ESSID as : TEST001.

Notice: Once the ESSID is set on the initial XI-325, and while the rest of the ESSID remains as default value ANY, then the initial XI-325 with the ESSID must be started first.

- 2) Select **[Ad-Hoc]** under 'Network Type', select the Channel in step 1 for **[Ad-Hoc Default Channel] (Note: Only channel 6 is selectable for amplified systems).** (Notice: Under Ad-Hoc, it would require a single uniform channel to enable a wireless networking group).
- 3) Use WEP \*\* (will be available soon). The default is 'Disable'. If you require high security in transmission, please select the "Enable" item and select **[Encryption]**. When you enter encryption configuration, you can type keyword and press **[Generate]** to create 4 new encryption keys and select one of them to scramble your transmission data.

Notice: When your use WEP to communicate with the other wireless clients, all the wireless devices in this network must have the same encryption key and keyword.

4) Upon completing steps 1~3, click on **[Modify]** to save altered values.

# **V. Using Utility to Connect to Access Points**

1. On the main Utility interface, click on **[Diagnostic Tools]**, then click on **[Access Point Browser]**. This would disable wireless connection temporarily and the subsequent display

would show status for all available access points. By using this tool, it is possible to find out ESSID for the connected wireless group.On the main Utility interface, click on **[Network Configuration**] and configuration screen will appear. Setup procedures are as follows:

1) ESSID denotes the assigned name for the designated wireless LAN. If ESSID differs, then wireless connection between wireless end devices will not be accomplished. Please note that selecting **[Use Non-Specified ESSID: ANY]** will possibly be connected to other wireless LAN with different ESSID. Therefore, ESSID setup is highly recommended.

Example : Specify ESSID as : TEST001.

Notice: If the ESSID of PC card remains as default value ANY, then the PC card is possible to be connected to all available Access Points.

- 2) Select **[Infrastructure]** under 'Network Type'
- 3) Use WEP \*\* (will be available soon). The default is 'Disable'. If you require high security in transmission, please select the "Enable" item and select **[Encryption]**. When you enter encryption configuration. You can type keyword and press **[Generate]** to create 4 new encryption keys and select one of them to scramble your transmission data.

Notice: When your use WEP to communicate with the other wireless clients, all the wireless devices in this network must have the same Encryption Key and keyword. )

- 4) Upon completing steps 1~3, click on **[Modify]** to save altered values.
- l Infrastructure network configuration provides roaming to mobile users. Multiple (at least 2) AP connection allows LANEscape users to access seamless wireless connection while moving freely within the coverage area. To enable Extended Service Sets (ESS), all LANEscape wireless end devices (XI-325, AP, etc.) will have to be under same ESSID.

 $\mathcal{L}$ 

### **Utility Information**

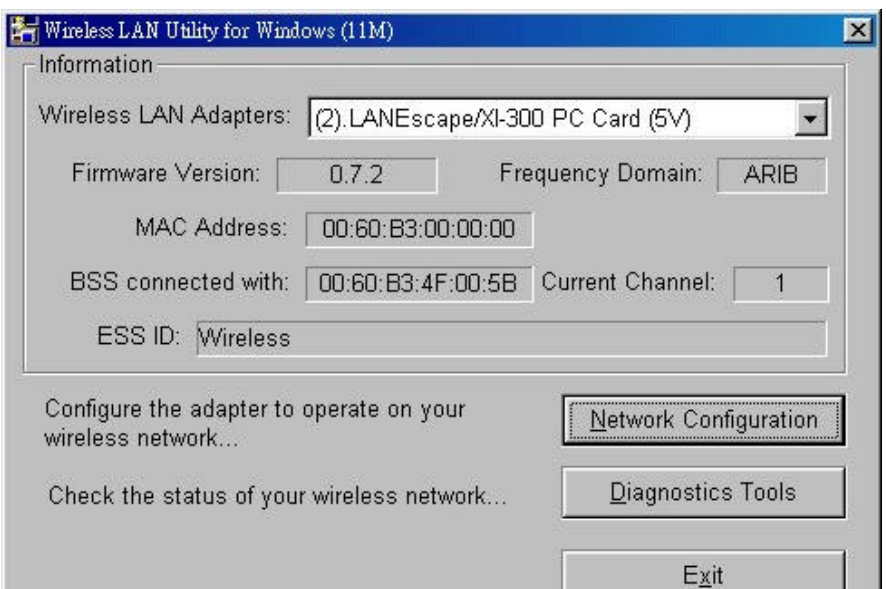

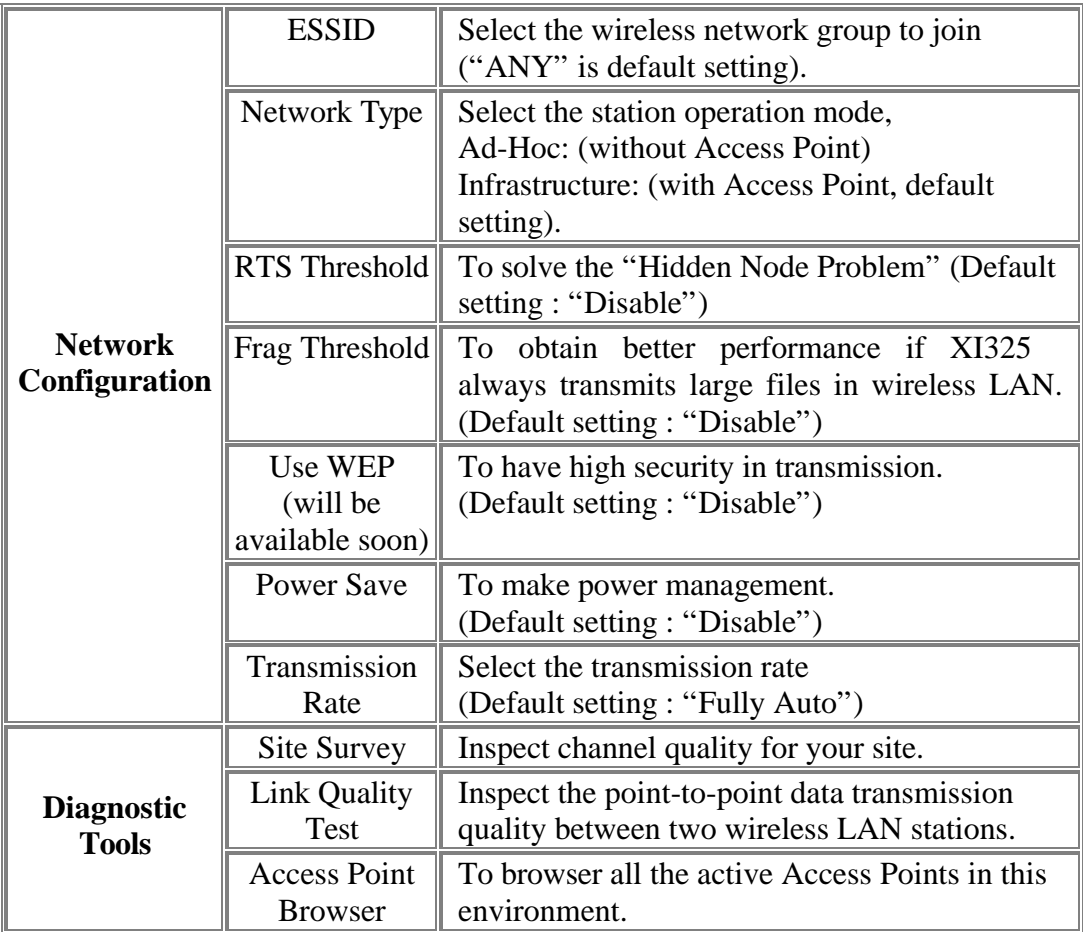